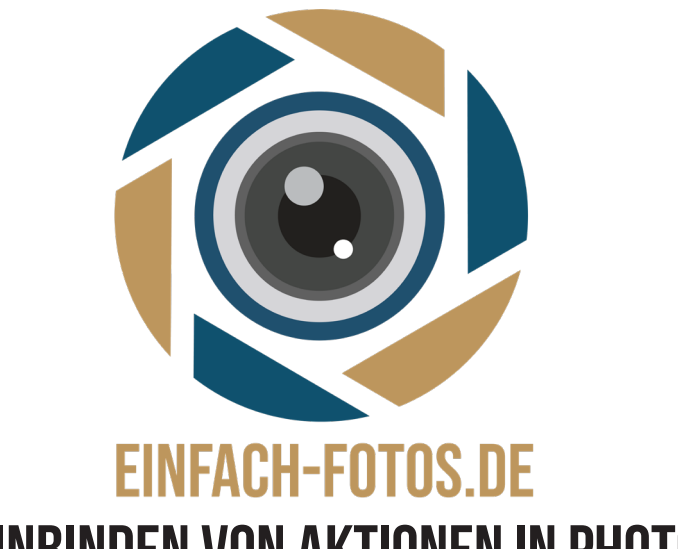

## Anleitung zum Einbinden von Aktionen in Photoshop

Lade die Filter in ein Verzeichnis Deiner Wahl. Im Aktionenfeld klickst Du auf das Balkenmenu rechts neben dem Wort Aktionen. Dort wähle Aktionen laden.

Gehe in das zuvor gespeicherte Verzeichnis, dort wähle die Aktion "Einfach-Fotos - Schärfe-Filter". Die Schärfe Filter erscheinen nun im Aktionenfeld unter dem Ordner MPC-Schärfe-Filter

Öffne ein Bild, dass Du gerne nachschärfen möchtest. Für Tiere mit Fell wählen das Filter unter der Aktionen-Palette "Fell schärfen". Für andere Tiere das entsprechend andere Filter.

In der neu erstellten Ebene (Fokusebene mit Deckkraft ändern) kannst Du den Effekt nach Deinen Wünschen einstellen.

Mal mehr oder weniger!

Du kannst also immer noch kreativ bleiben.

Aktionen können auch wieder gelöscht werden. Hierzu ziehst Du die Aktion in den Papierkorb im Aktionenfeld. Ich frage mich gerade "Warum soll man das tun?"

Du bekommst ein zeitlich uneingeschränktes Nutzungsrecht unserer Aktionen für Photoshop. Du kannst die Aktionen privat und kommerziell nutzen. Ein Verkauf oder sonstige Weitergabe unserer Presets ist Dir nicht gestattet.

Du kannst die Presets auf all Deinen Rechnern nutzen.

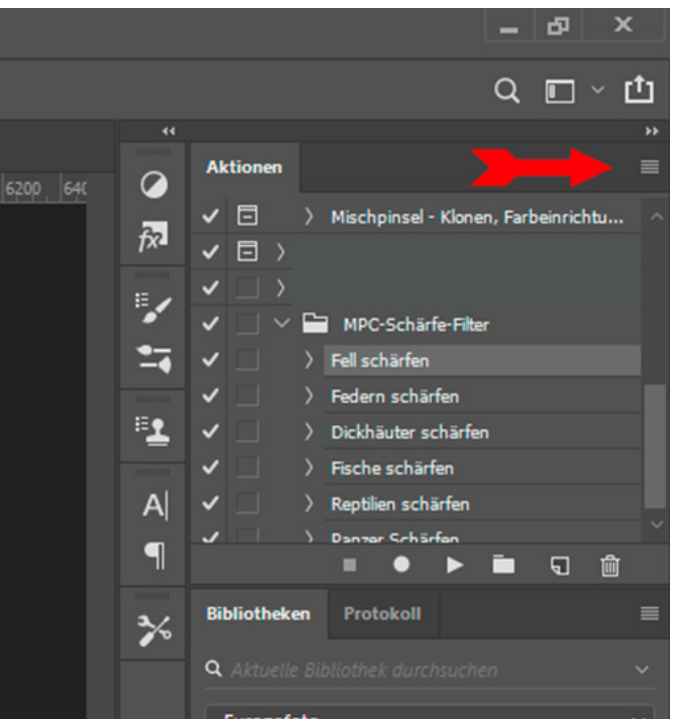

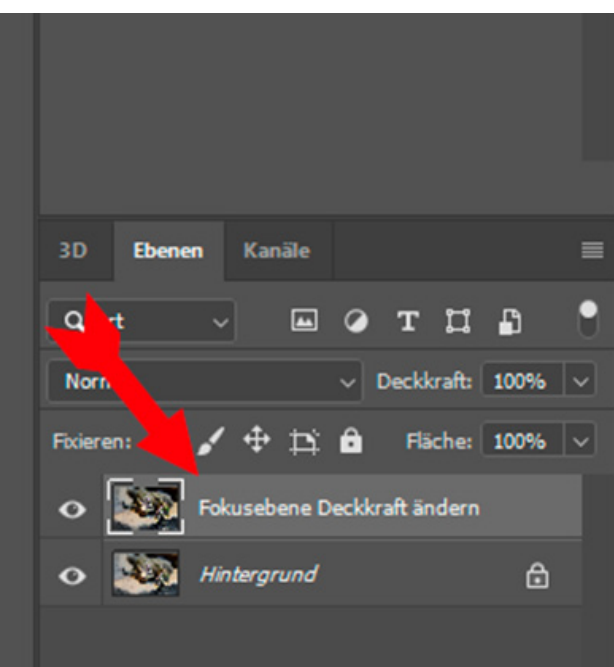